# 基北區國立師範大學附屬高級中學 111 學年度高級中等學校 特色招生考試分發入學報名系統平臺

# 有參加 111 學年度基北區免試之學生

# 系統操作說明

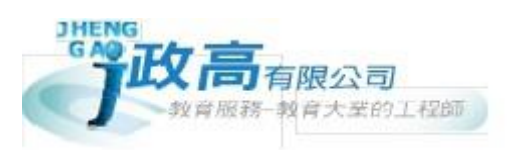

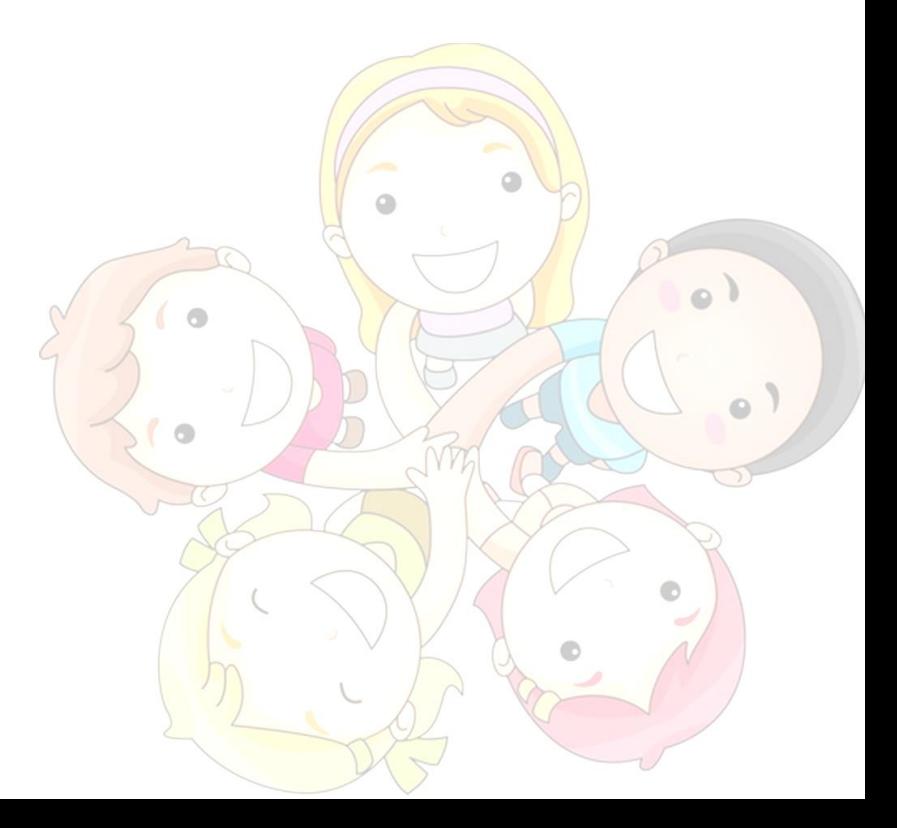

目錄

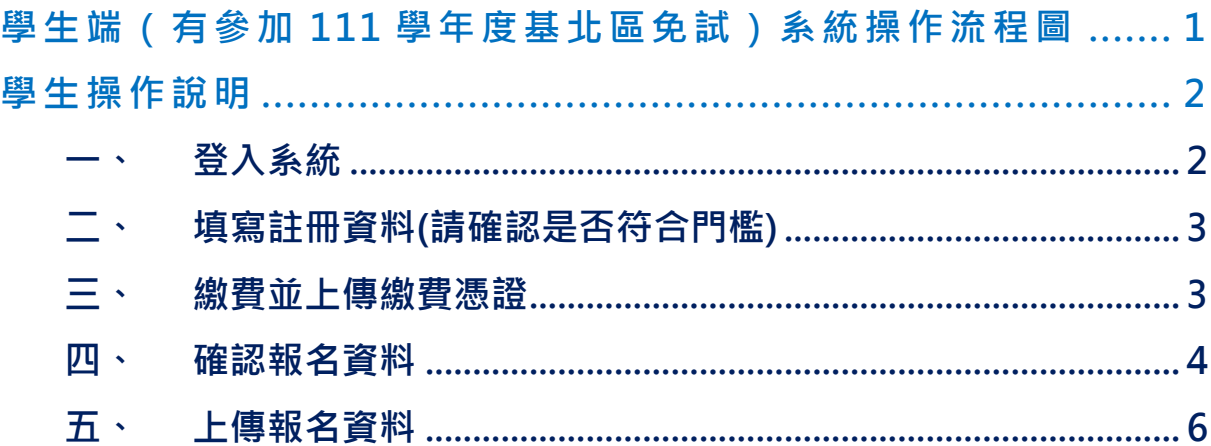

<span id="page-2-0"></span>**學生端(有參加 111 學年度基北區免試)系統操作流程圖**

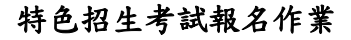

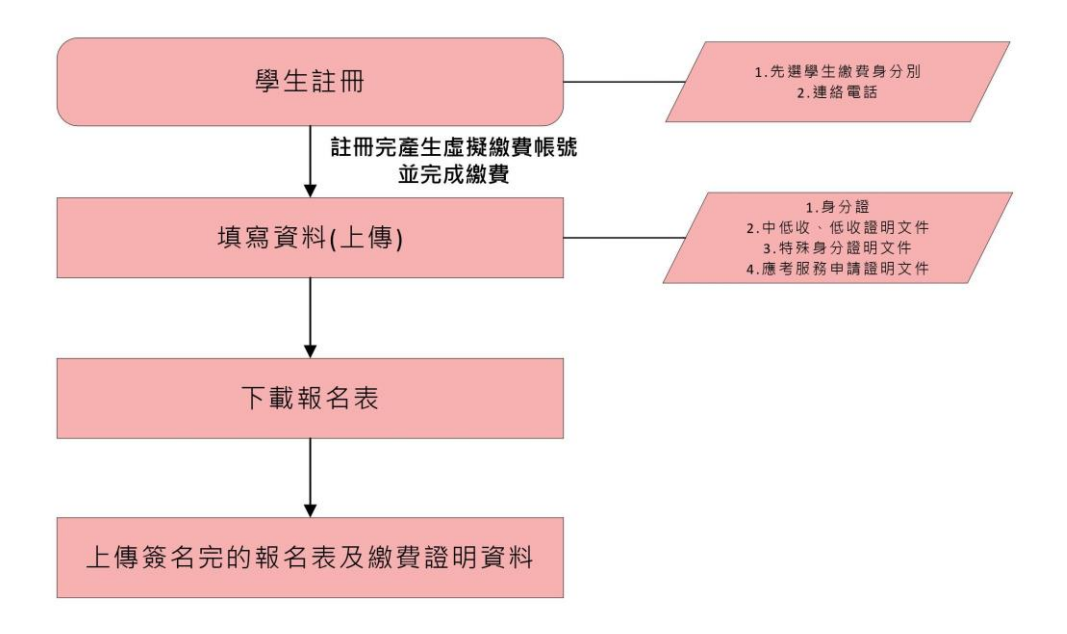

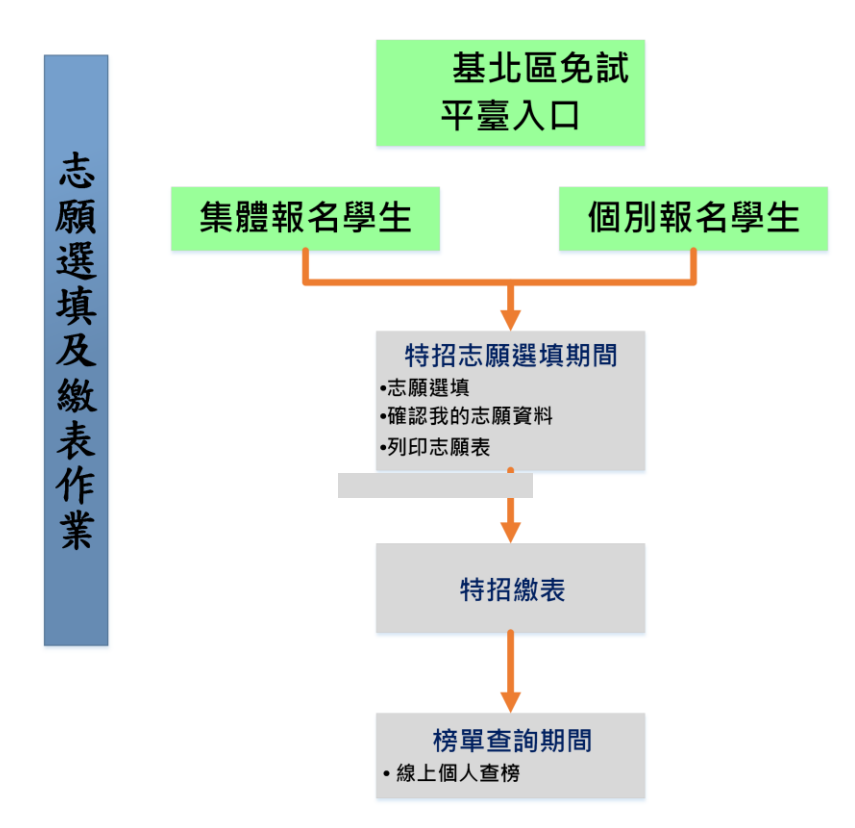

# <span id="page-3-0"></span>**學生操作說明**

<span id="page-3-1"></span>**一、 登入系統**

1 步 驟一:登 入「國立 臺灣師範 大學附屬 高級中學 111 學年 度高級中 等 學 校 特色招生 考試分發 入學 」。( **網址:請 依 基北區 特招主辦 單位 師大 附中 公 告為準。** )

點 選左方功 能列上 之 **【學生 端 登入 (及報 名 )】,**即 可進入頁 面。

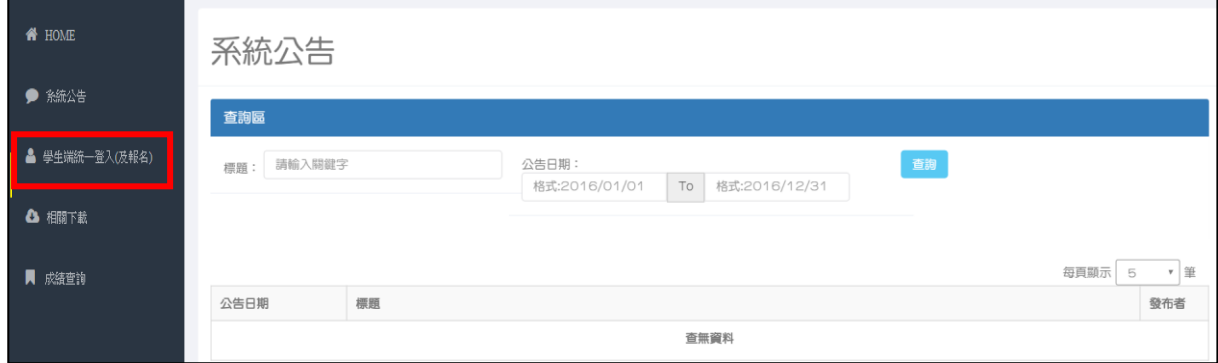

#### 2 步 驟二: 請 輸入您的 身分 證字 號 **【系統 會自動 判 斷是否為 有參加免 試 】**

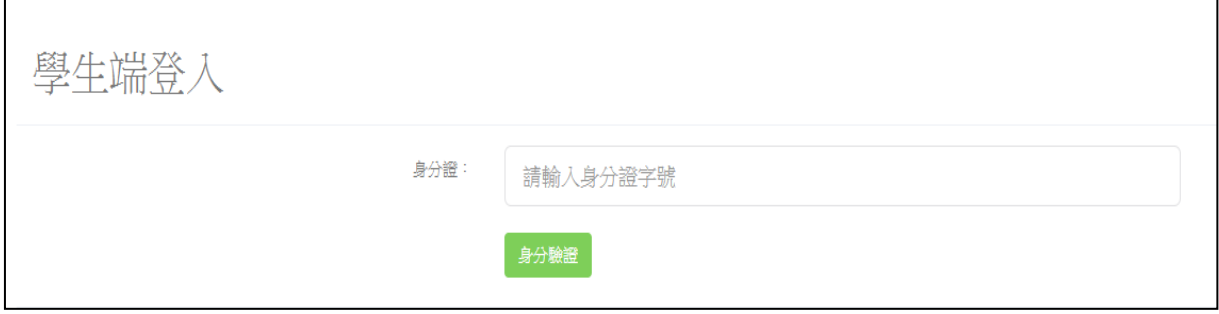

3 步驟三:請選擇就讀學校及輸入您免試帳密。(免試個報,國中請選擇個 報 國中 )

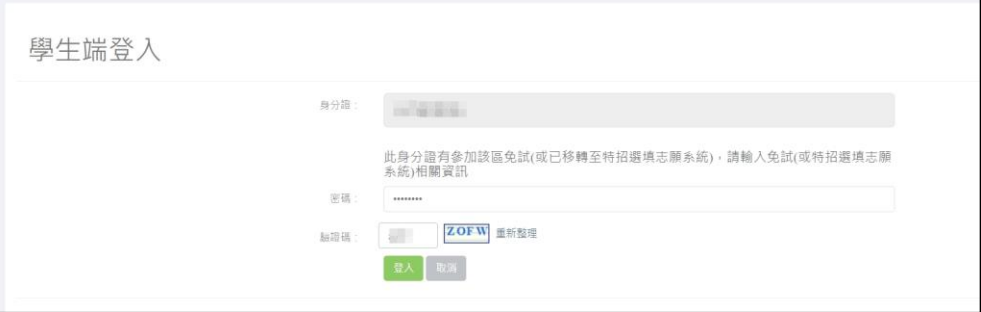

# <span id="page-4-0"></span>**二、 填寫註冊資料**(**請確認是否符合門檻**)

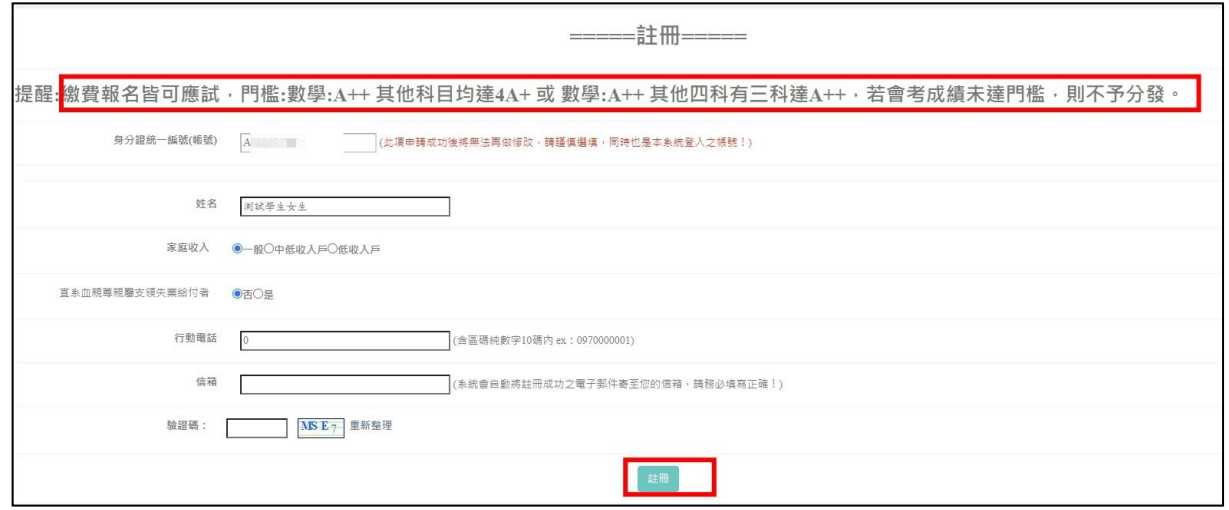

## <span id="page-4-1"></span>**三、 繳費並上傳繳費憑證**

依 照系統繳 費資訊完 成繳費且 上傳繳費 憑證檔案

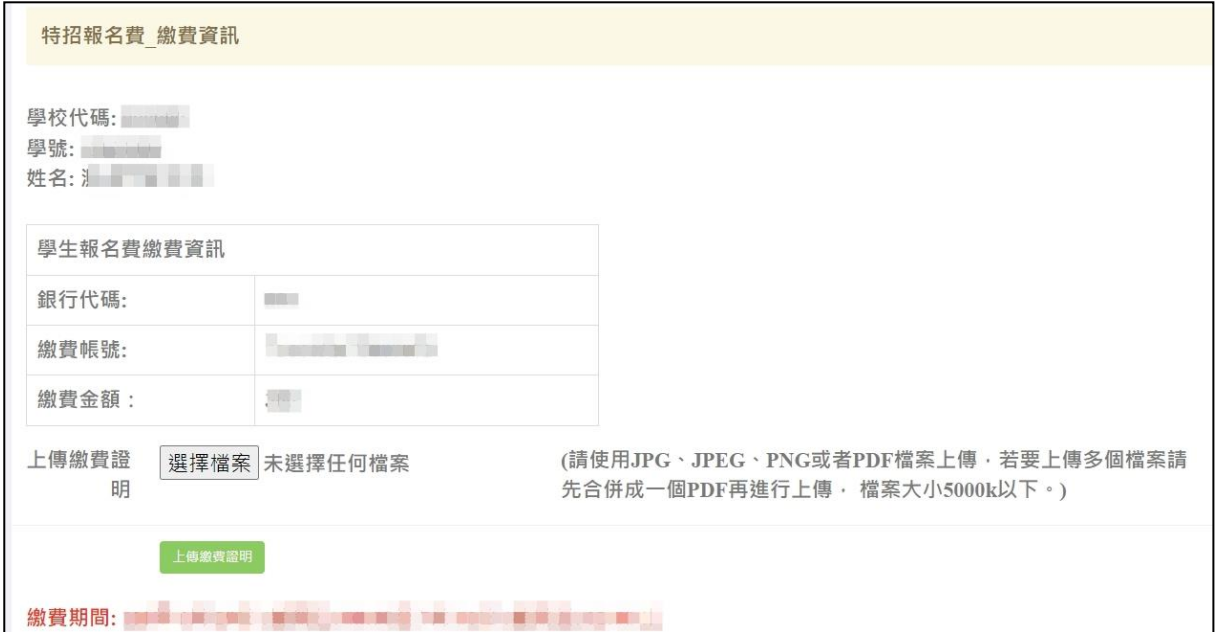

#### <span id="page-5-0"></span>**四、 確認報名資料**

#### ※有參加 111 基北區免試之學生:

(1)確認或選擇 紅色框框 內的資料 並確認其他報名資料。

(2)勾 選是否申 請特殊試 場或應考 服務 ,按 下 **【確定 報名 】**按 鈕。

(3)選 擇報表列 印 功能依 序列印表 單。

# \***提醒您!!**

若免試密碼忘記:

(1)免 試 之 集 報 學 生 : 請 洽 國 中 端 承 辦 人 員 協 助 還 原 預 設 密 碼 。

(2)免 試之個報 學生:請 洽 111 學 年度 **免試入學委員會**協 助還原預 設密碼。 **PS.**

已 **完成申請**者,若 需再登入,請點選 左方功能 列上之**【學生端登入(及報名)】**

如 下圖顯示 :

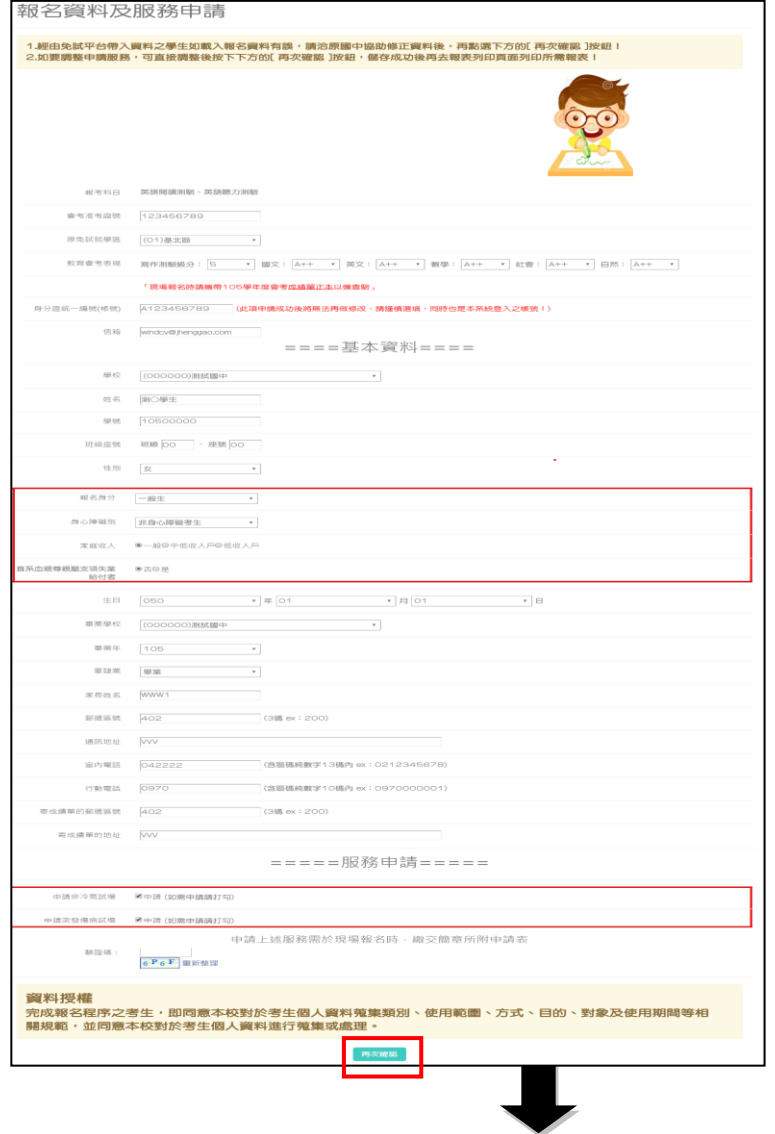

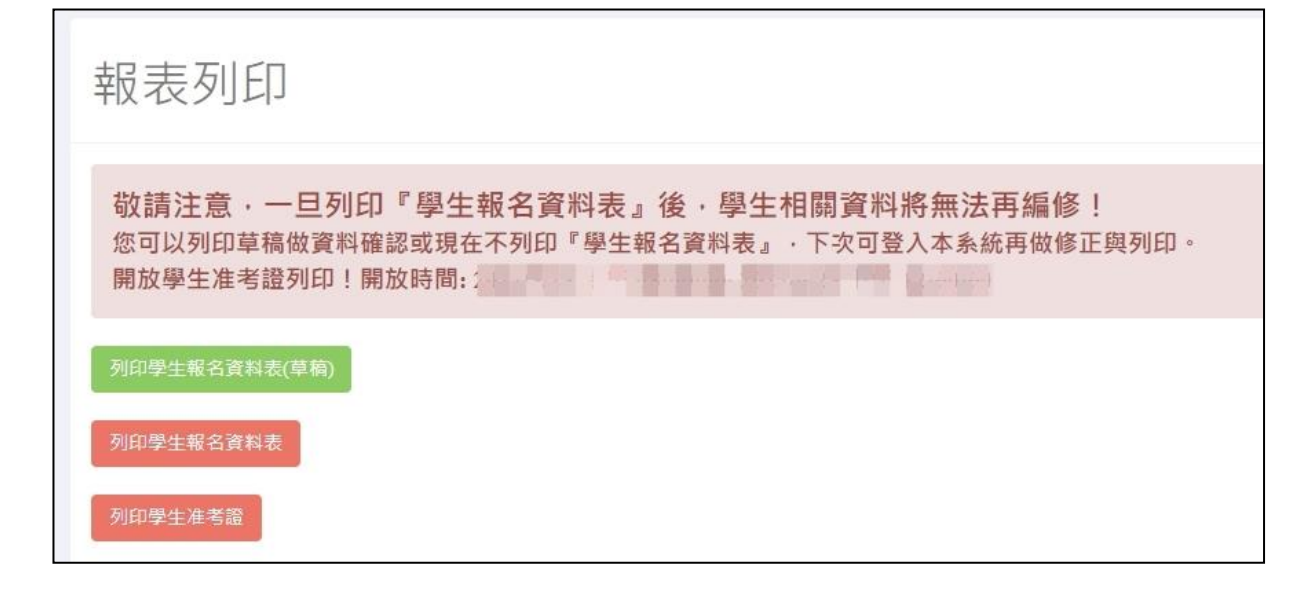

## <span id="page-7-0"></span>**五、 上傳報名資料**

選擇報名資料上傳功能上傳簽名確認過的正式報名表檔案。

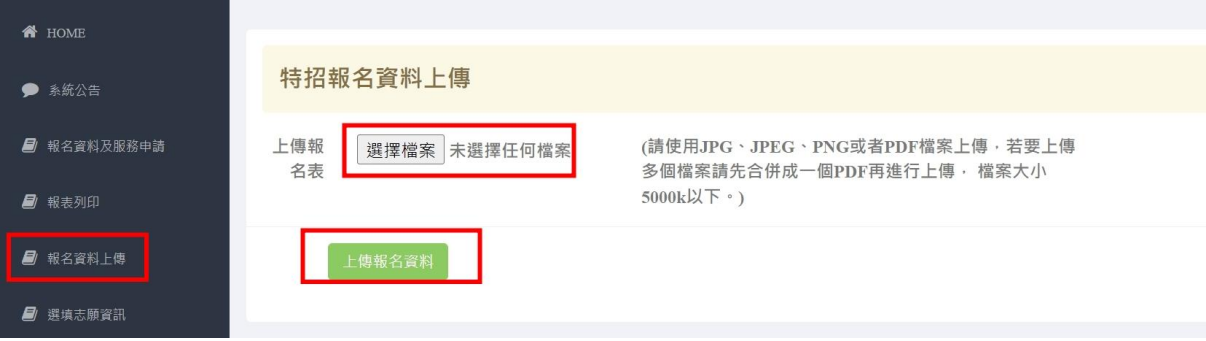

#### 【**選填志願資訊】**功能列:

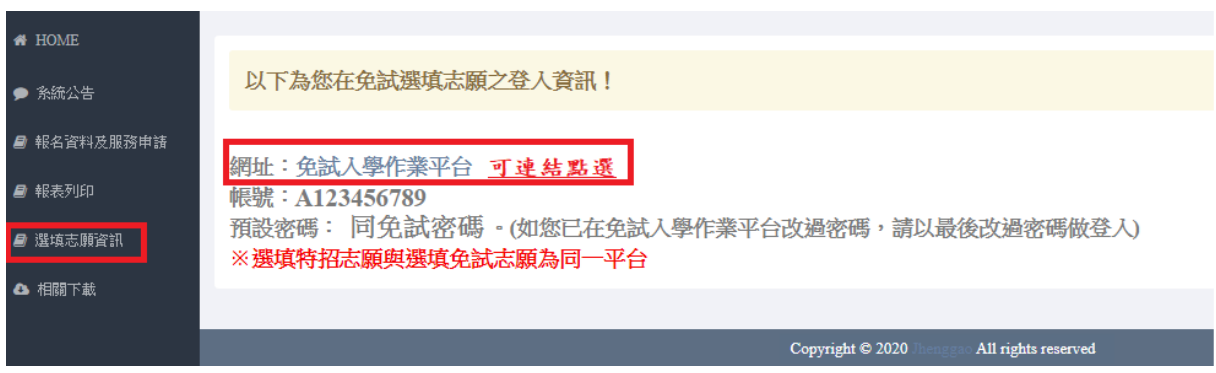

#### 學生報名資料表如下圖:

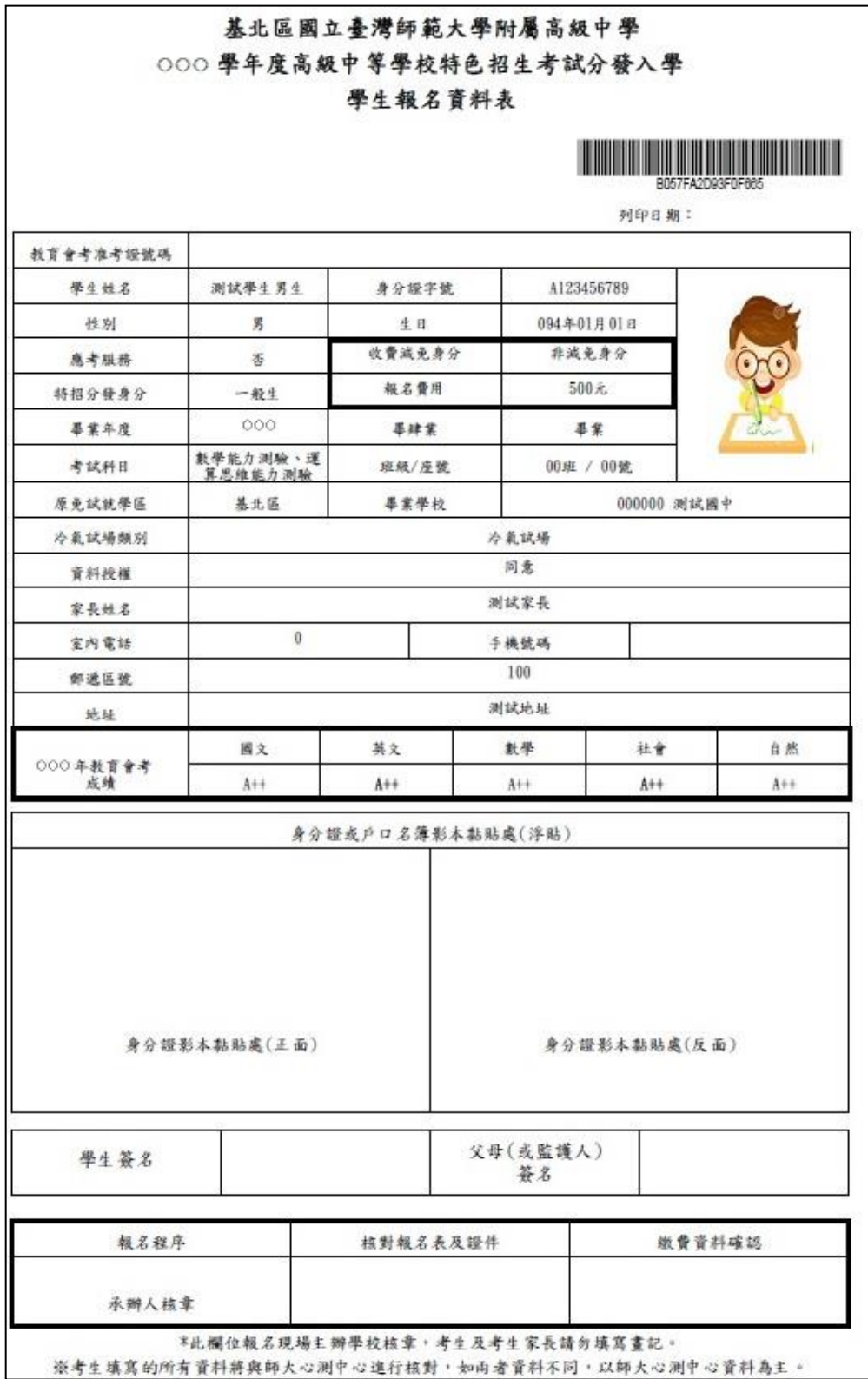